## 操作方法オートデモ

積算ソフト「頂」の動画マニュアルです。(音声付)

タイトルを選択後、ファイルのダウンロード画面が出ますので、「実行」または「開く」を 選択してください。 ※オートデモ開始まで1~2分かかる場合があります。

## 設計書の作り方

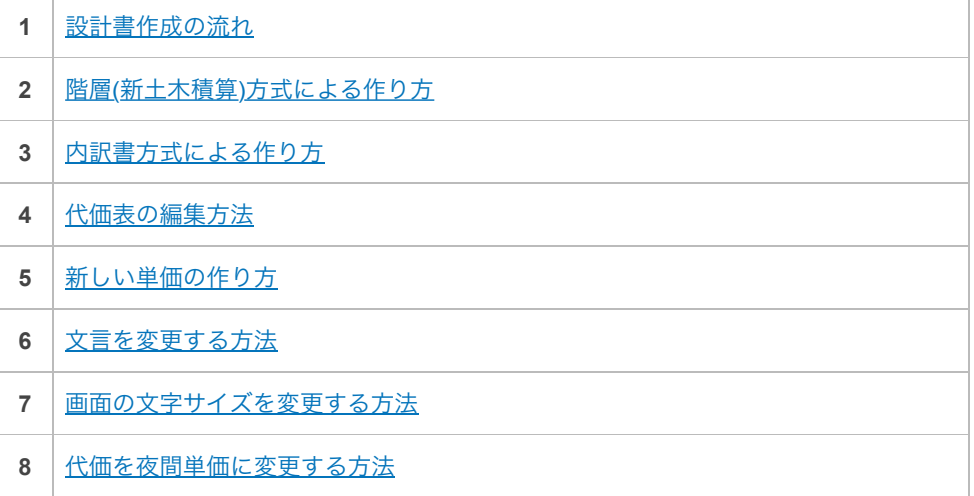

## 単価検索の方法

- **1** [単価検索ツリーの使い方](http://agencysoft.co.jp/download/autodemo/exe8/8.exe)
- <u>2 |文言により代価(単価)[を検索する方法](http://agencysoft.co.jp/download/autodemo/exe7/7.exe)</u>
- **<sup>3</sup>** [設計書にある県コードによる検索方法](http://agencysoft.co.jp/download/autodemo/exekagoshima01/kagoshima_kansei.html) 説明に使用したCSVファイルのダウンロードは[こちら](http://agencysoft.co.jp/spec/) **>>**

## 経費画面での作業

- **1** [経費年度を設定する方法](http://agencysoft.co.jp/download/autodemo/exe11/11.exe)
- **2** [工事種類等を設定する方法](http://agencysoft.co.jp/download/autodemo/exe12/12.exe)
- **3** [その他の設定方法](http://agencysoft.co.jp/download/autodemo/exe13/13.exe)
- **4** [共通仮設費の積み上げ方](http://agencysoft.co.jp/download/autodemo/exe14/14.exe)